# Home center

### Interface Server / Serveur d'interface

Technical sheet (pag.2) - Technische fiche (pag.5) - Fiche technique (Pag.8) -Technisches Datenblatt (seite 11) - Ficha técnica (Pág. 14)

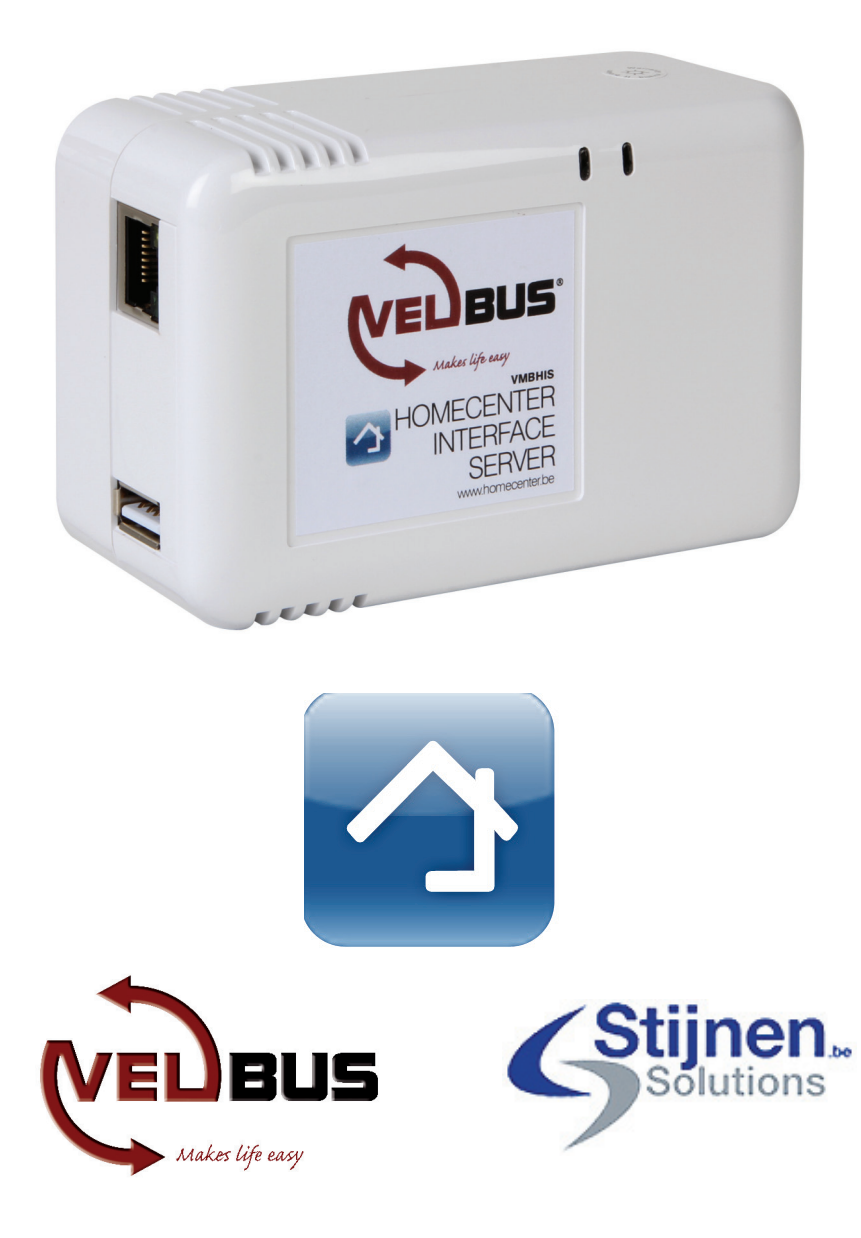

### About

Home center Interface Server is a product by Stijnen Solutions to operate Velbus. Connect to this device with Home center client software on Windows, iPhone/iPad or Android to operate your Home automation. This device runs the Home center server sofware which connects to Velbus home automation by Velleman.

### Requirements

You need an operating Velbus automation system with the USB interface VMBRSUSB with a cable to connect.

You need access to your Home network (LAN - local area network) through Ethernet connection. To use the iPhone/iPad app, Wifi of mobile data access is required.

Be aware that certain firewalls or routers configurations might block the auto detection of the device for the Home center clients. You might have to adjust the configuration or add an exception to allow Home center to communicate to the device and visa versa.

The configuration of firewalls and routers is beyond the scope of this manual.

If you can not adjust the configuration of the firewall or router, it is still possible to manually fill in the IP address of the device to connect.

# Getting started

Connect to the configured Velbus home automation interface via USB (VMBRSUSB)

Connect to your home LAN by connecting by plugging in the Ethernet interface in your home LAN. Power up the device by plugging in the power cable

To activate the license for the software, internet access is required the first time.

The device will automatically scan your Velbus system and download the required information about the connected components

Install the Home center client for Windows on your PC, laptop, touch screen, … which is connected to your Home network.

#### Windows

Start up the Home center client, it will automatically locate the Home center Sever Interface in your home LAN and connect to it.

If all previous steps were executed correctly, you will immediately get all the outputs of your home automation system ready to operate on your screen.

#### iPhone/iPad app

Install the Home center app from the Apple App Store

Make sure the iPhone/iPad has access to the Home LAN

It will automatically detect the Home center Server Interface and connect to it

If all previous steps were executed correctly, you will immediately get all the outputs of your home automation system ready to operate on your screen

Further customization of the interface is done through the Windows Home center client. Go to 'Settings' 'Manage zones' … More details about this topic are found in the Home center user guide.

#### **Hardware**

**Dimensions** 110mm (L) x 69.5 mm (W) x 48.5 (H)

I/O Peripherals

- Gigabit Ethernet
- USB 2.0
- Power input: 100-240VAC/50-60Hz Max. 20W
- DC Consumption: 5V/3.0A Max.
- In operation mode for Home center uses 5W
- High performance with Low power usage

#### **Management**

Connect the Home center Interface Server in your home LAN with the Ethernet interface. The Home center interface server is automatically discovered in your network through:

#### • UPNP

Open the Windows Explorer and select Network in the navigation bar on the left. In the Home center Server Interface will appear.

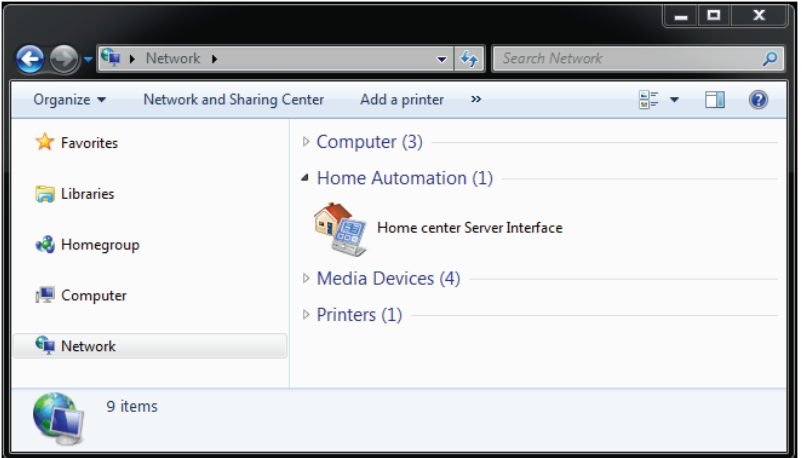

Double click the Home center Server Interface icon to access the web page.

#### • Bonjour

Avaliable on Mac OS X or as plugin in your favorite browser.

On the management webinterface you find detailed information about the Home center server interface. Current version of Home center, license information, ...

You can also stop/start the home center service or stop/start the device.

Also more detailed information about the device.

# Software license

To activate the license, internet access is required. When the license is activated, no internet access is required, except to update the software when an online update is available. When the software is activated, updates are free for the first year.

Included in the sofware license

- Home center server software (runs on the VMBHIS)
- Unlimited installations of home center clients on Windows
	- *◊ software to operate and manage your confi guration*
- Unlimited installations of home center app on iPhone/iPad (through Apple App Store)
	- *◊ iPhone*
		- » all zones created with home center on Windows
		- » quick access with shortcuts
	- *◊ iPad*
		- » all zones created with home center on Windows
		- » including background and arrangement of the components
- In future software updates access with Android device will be added
- 4 simultanious connections to Home center server (Windows client, iPhone or Android)
- 1 year free software updates

The most recent information can be found at www.homecenter.be The user guide is available at http://manuals.homecenter.be Velbus: www.velbus.eu

### Connection example

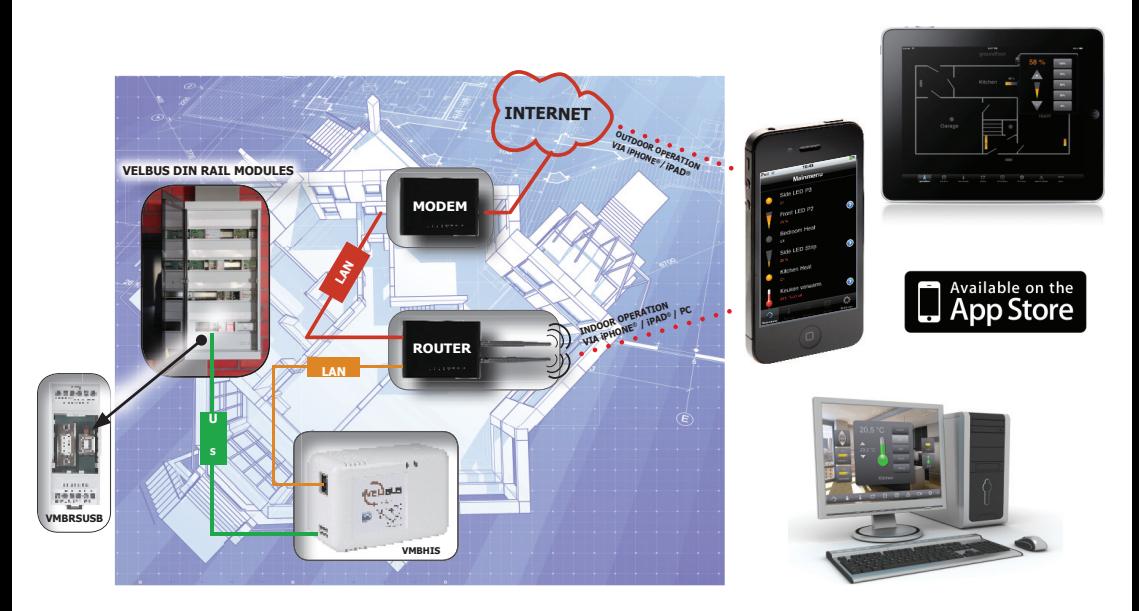

### Over

Home center Interface Server is een product van Stijnen Solutions om de Velbus te bedienen. Maak een verbinding met dit apparaat via de Home center client software op Windows, iPhone/iPad of Android om uw Velbus domoticasyteem aan te sturen. Dit toestel werkt met de Home center server software die verbonden is met het Velbus domoticasysteem van Velleman.

# Vereisten

U hebt een gebruiksklaar Velbus domoticasysteem nodig dat uitgerust is met de USB-interface VM-BRSUSB en een kabel om aan te sluiten. Zorg voor toegang tot uw thuisnetwerk (LAN – Local Area Network) via een Ethernet-verbinding. Om de iphone/iPad app te kunnen gebruiken, is een WiFiverbinding of toegang tot een mobiel datanetwerk vereist. Weet dat bepaalde firewall- of routerinstellingen, de autodetectie van het toestel naar de Home center clients zou kunnen blokkeren. Het is mogelijk dat u de instellingen moet aanpassen of een uitzondering moet toevoegen aan de firewall zodat de Home center kan communiceren met het toestel en vice versa. De configuratie van een firewall en router valt buiten de scope van deze handleiding. Indien u de configuratie van de firewall of router niet kan aanpassen, kan het IP-adres van het aan te sluiten toestel toch nog manueel worden ingevuld.

### Aan de slag

Sluit aan op de geconfigureerde Velbus domotica-interface via USB (VMBRSUSB).

Verbind met uw thuisnetwerk (LAN) door het Ethernet-interface aan te sluiten op uw thuisnetwerk (LAN).

Schakel het toestel in door het netsnoer aan te sluiten. De eerste keer vereist het activeren van de softwarelicentie internettoegang. Automatisch scant het toestel uw Velbussysteem en wordt de gevraagde informatie over de aangesloten componenten gedownload.

Installeer de Home center client voor Windows op uw PC, laptop, aanraakscherm, … dat aangesloten is op uw thuisnetwerk.

#### Windows

Start de Home center client op, automatisch zal het de Home center Server Interface lokaliseren in uw thuisnetwerk (LAN) en een verbinding maken.

Als alle bovenstaande stappen correct zijn uitgevoerd, ziet u meteen alle uitlezingen van uw domoticasysteem, klaar om via uw scherm te beheren.

#### iPhone/iPad app

Installeer de Home center app van de Apple App Store.

Zorg ervoor dat de iPhone/iPad toegang heeft tot het thuisnetwerk (LAN).

Automatisch detecteert het de Home center Server Interface en maakt het een verbinding.

Als alle bovenstaande stappen correct zijn uitgevoerd, ziet u meteen alle uitlezingen van uw domoticasysteem, klaar om via uw scherm te beheren.

Een verdere aanpassing van de interface gebeurt via de Windows Home center client. Ga naar 'Settings' 'Manager zones', … Meer details over dit onderwerp kunt u terugvinden in de Home center handleiding.

#### **Hardware**

**Afmetingen** 110mm (L) x 69.5mm (B) x 48.5 (H)

#### I/O-aansluitingen

- Gigabit ethernet interface (LAN)
- USB 2.0 interface
- Voedingsspanning: 100-240VAC/50-60Hz Max. 20W
- DC-verbruik: 5V/3.0A Max.
- Verbruikt 5W in werkingsmodus voor Home center
- Hoog vermogen met laag energieverbruik

#### **Management**

Verbind de Home center Interface Server op uw thuisnetwerk (LAN) met de Ethernet-interface. De Home center Interface Server wordt automatisch gedetecteerd in uw netwerk via:

#### • UPNP

Open de Windows verkenner en selecteer "Network" in de navigatiebalk links. De Home center Interface Server verschijnt. j

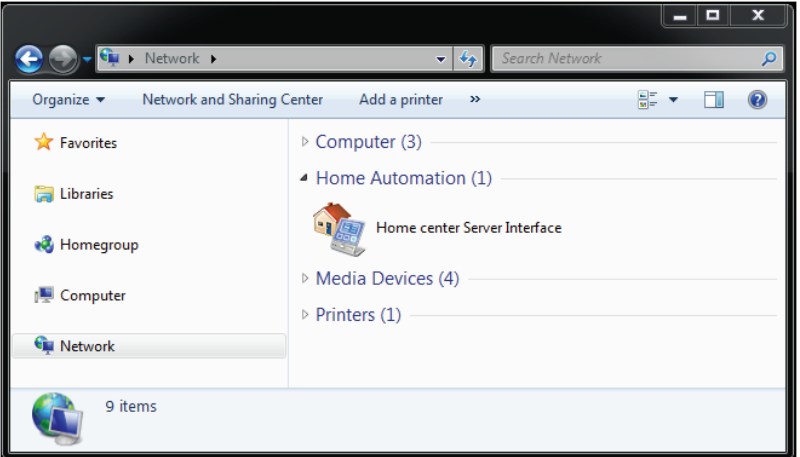

Dubbelklik op het Home center Interface Server -icoontje om toegang te verkrijgen tot de webpagina.

#### • Bonjour

Beschikbaar op Mac OS X of als plug-in in uw favoriete browser.

Op de management webinterface, vindt u uitgebreide informatie over de Home center Interface Server zoals de huidige versie van Home center, licentie-informatie, …

U kunt de home center service eveneens activeren/deactiveren of het toestel aan-/uitzetten. U vindt er eveneens meer details over het toestel.

# Softwarelicentie

Om de licentie te activeren is er internettoegang vereist. Daarna is geen internettoegang meer nodig, behalve voor het updaten van de software wanneer er online updates beschikbaar zijn. Als de software geactiveerd is, zijn de updates het eerste jaar gratis.

Inbegrepen in de softwarelicentie

- Home center server software (draait op de VMBHIS)
- onbeperkt aantal home center clients installaties op Windows
	- *◊ software om uw confi guratie te bedienen en te beheren*
- onbeperkt aantal home center app installaties op iPhone/iPad (via de Apple App Store)
	- *◊ iPhone*
		- » alle zones gecreëerd via home center op Windows
		- » snelle toegang via snelkoppelingen
	- *◊ iPad*
		- » alle zones gecreëerd via home center op Windows
		- » inclusief achtergrond en regeling van de componenten
- Bij volgende software-updates, toevoeging van toegang met Android-toestel
- 4 gelijktijdige verbindingen met Home center server (Windows client, iPhone of Android)
- 1 jaar gratis software-updates

De meest recente informatie vindt u terug op www.homecenter.be De handleiding is beschikbaar via http://manuals.homecenter.be Velbus: www.velbus.eu

### Aansluitingsvoorbeeld

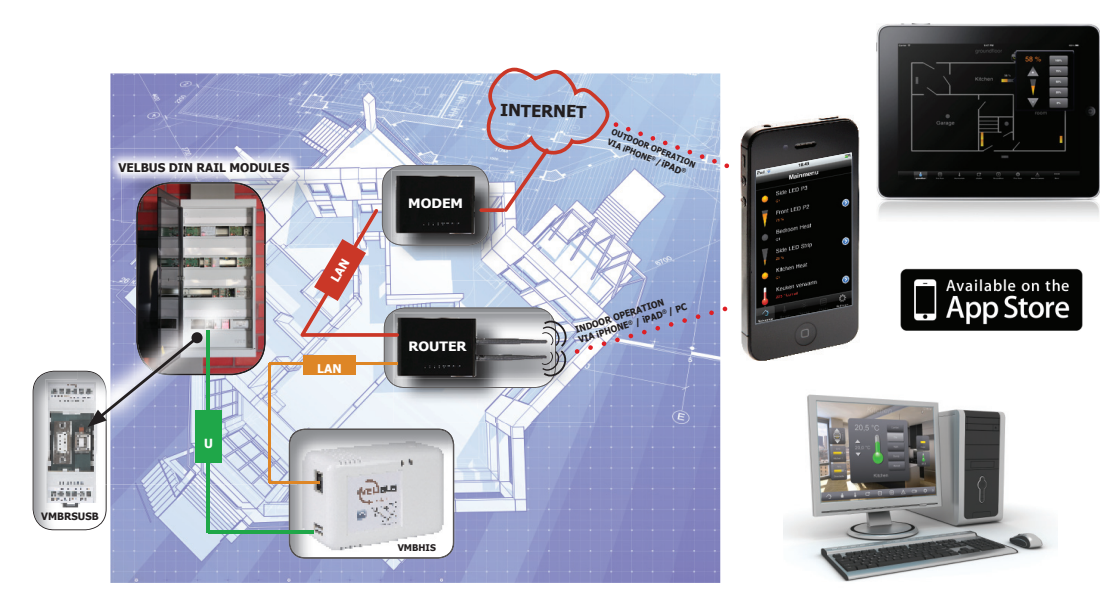

Le serveur d'interface Home center est un produit par Stijnen Solutions pour le pilotage du Velbus. Connectez à cet appareil depuis le logiciel Home center client sur Windows, iPhone/iPad ou Android pour piloter votre système domotique Velleman. L'appareil fonctionne avec le logiciel Home center qui est connecté au système domotique Velbus de Velleman.

### Exigences

Vous avez besoin d'un système domotique Velbus opérationnel avec l'interface USB VMBRSUSB et un câble pour connecter.

Il vous faut accès à votre réseau domestique (LAN – Local Area Network) via une connexion Ethernet. Pour utiliser les applications iPhone/iPad, une connexion WiFi est requise ou vous devez accéder à un réseau de données mobile. Sachez que certaines configurations de pare-feu ou de routeur pourraient bloquer la détection automatique de l'appareil à la recherche de Home center clients. Il se peut que vous deviez ajuster la configuration ou que vous deviez ajouter une exception à votre pare-feu pour que le Home center puisse communiquer avec l'appareil et vice versa. La configuration d'un pare-feu ou d'un routeur dépasse l'objectif du présent manuel. Si vous ne pouvez pas ajuster la configuration du pare-feu ou du routeur, il est toutefois possible d'introduire manuellement l'adresse IP de l'appareil à connecter.

### Mise en route

#### Connectez le système domotique Velbus via USB (VMBRSUSB).

Reliez à votre réseau domestique (LAN) en connectant l'interface Ethernet à votre réseau domestique (LAN). Allumez l'appareil en branchant le cordon alimentaire. L'activation du logiciel requiert une connexion à Internet pour la première fois. Automatiquement, l'appareil va balayer votre système Velbus et téléchargera l'information demandée sur les composants connectés. Installez le Home center client pour Windows sur votre PC, ordinateur portable, écran tactile, … qui est connecté à votre réseau domestique.

#### Windows

Démarrez le Home center client qui va automatiquement localiser le serveur d'interface Home center dans votre réseau domestique (LAN) et se connecter.

Si toutes les étapes précédentes ont été effectuées correctement, les affichages de votre système domotique seront visualisés immédiatement, prêts à piloter depuis votre écran.

#### Application iPhone/iPad

Installez l'application Home center depuis la boutique Apple App.

Assurez-vous que l'iPhone/iPad soit connectée au réseau domestique (LAN).

Celui-ci va automatiquement détecter le serveur d'interface Home center et se connecter.

Si toutes les étapes précédentes ont été effectuées correctement, les affichages de votre système domotique seront visualisés immédiatement, prêts à piloter depuis votre écran.

Toute customisation de l'interface se fait depuis le Windows Home center client. Sélectionnez 'Settings', 'Manage zones', … Vous trouverez plus de détails à ce sujet dans le mode d'emploi Home center.

### Information technique

#### **Hardware**

**Dimensions** 110mm (Lo) x 69.5 mm (La) x 48.5 (H)

#### Périphériques I/O

- Gigabit Ethernet interface (LAN)
- Interface USB 2.0
- Tension d'entrée: 100-240VCA/50-60Hz Max. 20W
- Consommation CC: 5V/3.0A Max.
- Consommation de 5W en mode de fonctionnement pour le Home center
- Haute performance à faible consommation d'énergie

#### **Gestion**

Connectez le serveur d'interface Home center à votre réseau domestique (LAN) avec l'interface Ethernet. Le serveur d'interface Home center est automatiquement détecté dans votre réseau via :

#### • UPNP

Ouvrez l'Explorateur de Windows et sélectionnez "Network" dans la barre de navigation à gauche. Le serveur d'interface Home center apparait.

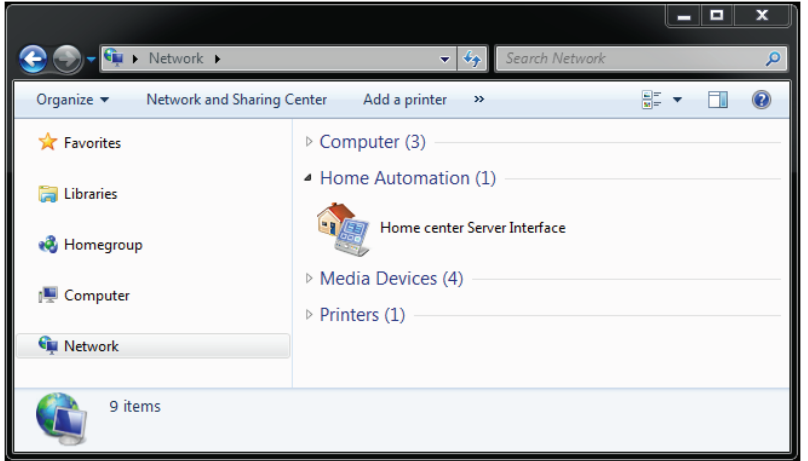

Double-cliquez sur l'icône du serveur d'interface Home center pour accéder à la page web.

#### • Bonjour

Disponible sur Mac OS X ou comme plugin dans votre navigateur favori.

Dans l'interface web de gestion, vous trouverez plus de détails sur le serveur d'interface Home center comme la version courante de Home center, informations de licence, …

Vous pouvez également activer/désactiver le Home center service ou allumer/éteindre l'appareil. Vous y trouverez également plus d'infos sur l'appareil.

# Licence de logiciel

Pour activer la licence, une connexion à Internet est requise. Lorsque la licence est activée, aucune connexion à Internet n'est requise, sauf pour actualiser le logiciel si des actualisations en ligne seraient disponibles. Lorsque le logiciel est activé, les actualisations sont gratuites la première année.

Inclus dans la licence de logiciel

- Logiciel Home center (compatible avec le VMBHIS)
- Des installations illimitées de Home center clients sur Windows
	- *◊ logiciel pour piloter et gérer votre confi guration*
- Des installations illimitées d'applications Home center sur iPhone/iPad (depuis la boutique Apple App)
	- *◊ iPhone*
		- » toutes les zones créées avec Home center sur Windows
		- » accès rapide avec des raccourcis
	- *◊ iPad*
		- » toutes les zones créées avec Home center sur Windows
		- » avec fond et arrangements des composants
- Lors de futures actualisations, l'ajout d'accès avec un appareil Android
- 4 connexions simultanées au Home center (Windows client, iPhone ou Android)
- 1 année d'actualisations de logiciel gratuites

Vous trouverez l'information la plus récente sur le site web www.homecenter.be Le mode d'emploi est disponible sur http://manuals.homecenter.be Velbus: www.velbus.eu

### Example de connection

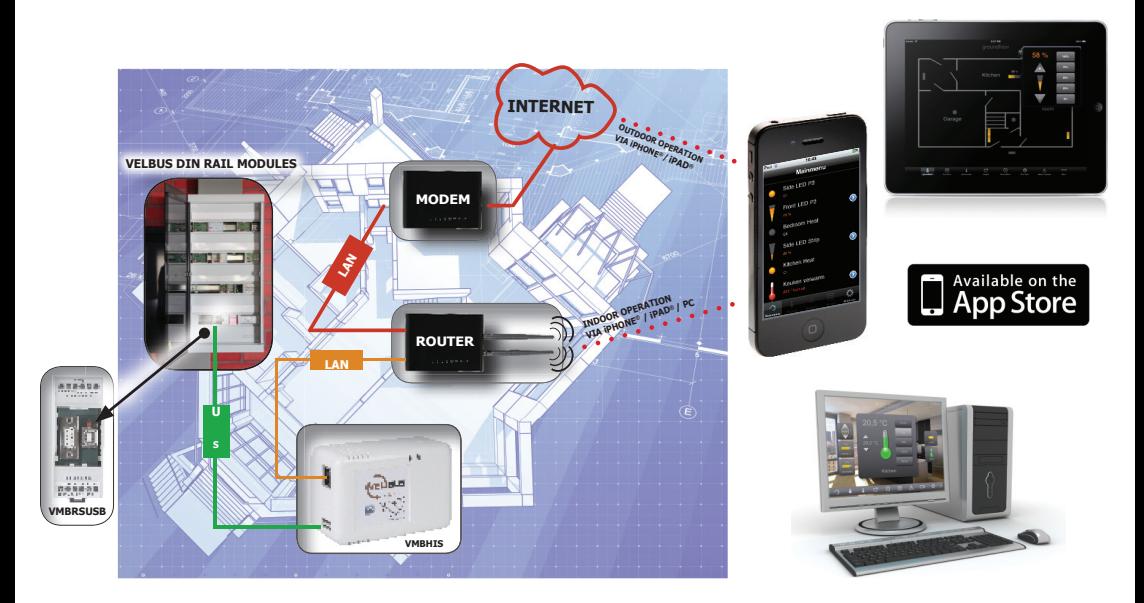

# Über

Der Home Center Interface Server ist ein von Stijnen Solutions entworfen Server, um das Velbus-System zu steuern. Verbinden Sie das Gerät mit der Home Center Client-Software in Windows, auf iPhone/iPad oder Android-Gerät, um Ihre Hausautomation zu bedienen. Das Gerät führt die Home Center Server-Software, die mit dem Velleman Velbus-System verbunden wird, aus.

### Erfordernisse

Sie brauchen ein Velbus-Hausautomationssystem, das mit der USB-Schnittstelle VMBRSUSB verbunden ist.

Sie brauchen einen Zugriff auf Ihr Heimnetzwerk (LAN - local area network) über eine Ethernet-Verbindung. Sie brauchen Wifi oder einen mobilen Datenzugriff, um die iPhone/iPad-App zu verwenden. Beachten Sie, dass manche Firewall- oder Router-Konfigurationen die automatische Detektion vom Gerät für Home Center-Clients blockieren kann. Ist dies der Fall, so ändern Sie die Konfiguration oder fügen Sie eine Ausnahme hinzu, damit Home Center mit dem Gerät kommunizieren kann und vice versa. Diese Bedienungsanleitung enthält keine Konfiguration für Firewalls und Router. Können Sie die Konfiguration der Firewall oder des Routers nicht ändern, dann ist es dennoch möglich, die IP-Adresse des zu verbinden Gerätes manuell einzugeben.

# Einführung

Verbinden Sie das Gerät über die USB-Schnittstelle (VMBRSUSB) mit dem Velbus-System. Verbinden Sie das Gerät mit dem Heimnetzwerk.

Verbinden Sie das Gerät über das Stromkabel mit dem Netz.

Sie brauchen einen Internetzugang, um die Softwarelizenz zu aktivieren.

Das Gerät scannt das Velbus-System automatisch und lädt die benötigten Informationen über die verbundenen Geräte herunter.

Installieren Sie den Home center-Client für Windows auf einen mit Ihrem Heimnetzwerk verbundenen PC, Laptop, Tablett, usw.

#### Windows

Starten Sie den Home Center-Client. Dieser lokalisiert den Home Center Interface Server automatisch im Heimnetzwerk und macht eine Verbindung.

Haben Sie alle oben erwähnten Schritte korrekt durchgeführt, dann erscheinen alle Ausgänge vom Hausautomationssystem, die Sie steuern können, im Bildschirm.

#### iDie iPhone/iPad-App

Laden Sie die Home Center-App vom Apple App Store herunter

Beachten Sie, dass es eine Verbindung mit dem Heimnetzwerk gibt

Der Home Center Interface Server wird automatisch detektiert und es wird eine Verbindung gemacht Haben Sie alle oben erwähnten Schritte korrekt durchgeführt, dann erscheinen alle Ausgänge vom Hausautomationssystem, die Sie steuern können, im Bildschirm.

Sie können die Schnittstelle über den Windows Home Center-Client anpassen. Gehen Sie zu 'Settings' 'Manage zones' … Für mehr Informationen, siehe Home center-Bedienungsanleitung.

#### **Hardware**

Abmessungen 110mm (L) x 69.5 mm (B) x 48.5 (H)

#### I/O Peripheriegeräte

- Gigabit Ethernet
- USB 2.0
- Stromversorgungseingang: 100-240VAC/50-60Hz Max. 20W
- DC-Stromverbrauch: 5V/3.0A Max.
- Verbraucht 5W im Betriebsmodus für Home center
- Hohe Leistung, niedriger Stromverbrauch

#### **Management**

Verbinden Sie den Home center Interface Server über die Ethernet-Schnittstelle mit dem Heimnetzwerk. Das Heimnetzwerk detektiert den Home Center Interface Server automatisch über:

#### • UPNP

Öffnen Sie Windows Explorer und wählen Sie 'Network' in der Navigationsleiste links im Bildschirm aus. Die Ikone für den Home Center Server Interface erscheint.

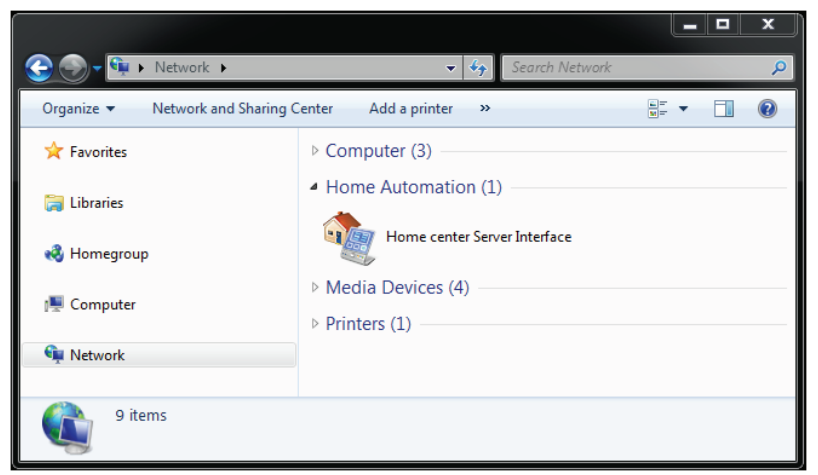

Klicken Sie zwei Mal auf die Home Center Server Interface-Ikone für einen Zugang auf die Website.

#### • Bonjour

Verfügbar für Mac OS X oder als Plugin in Ihrem bevorzugten Browser.

In Management-Webinterface finden Sie detaillierte Informationen über Home Center Server Interface. Die aktuelle Version vom Home Center, Lizenzinformation, usw. Sie können die Home Center-Service oder das Gerät ebenfalls stoppen/starten. Auch mehr Informationen über das Gerät.

### Softwarelizenz

Sie brauchen einen Internetzugang, um die Lizenz zu aktivieren. Nachdem Sie die Lizenz aktiviert haben, brauchen Sie nur noch einen Internetzugang für Software-Aktualisierungen, wenn diese verfügbar sind. Haben Sie die Software aktiviert, dann sind die Aktualisierungen ein Jahr gratis.

Die Softwarelizenz enthält

- Home Center Server-Software (führt VMBHIS aus)
- Unbegrenzte Installation von Home Center-Clients in Windows
	- *◊ Software, um die Konfi guration zu regeln und bedienen*
- Unbegrenzte Installation von Home Center-Apps auf iPhone/iPad (über Apple App Store)
	- *◊ iPhone*
		- » Alle Zonen kreiert mit Home Center in Windows
		- » Schneller Zugriff über Schnelltasten
	- *◊ iPad*
		- » Alle Zonen kreiert mit Home Center in Windows
		- » Hintergrund hinzufügen und Ikonen einstellen
- Zugriff über Android-Gerät wird in künftigen Aktualisierungen hinzugefügt
- 4 simultane Verbindungen mit dem Home Center Server (Windows-Client, iPhone oder Android)
- 1 Jahr gratis Software-Aktualisierungen

Besuchen Sie www.homecenter.be für die letzten Informationen Die Bedienungsanleitung finden Sie auf http://manuals.homecenter.be Velbus: www.velbus.eu

### Anschlussbeispiel

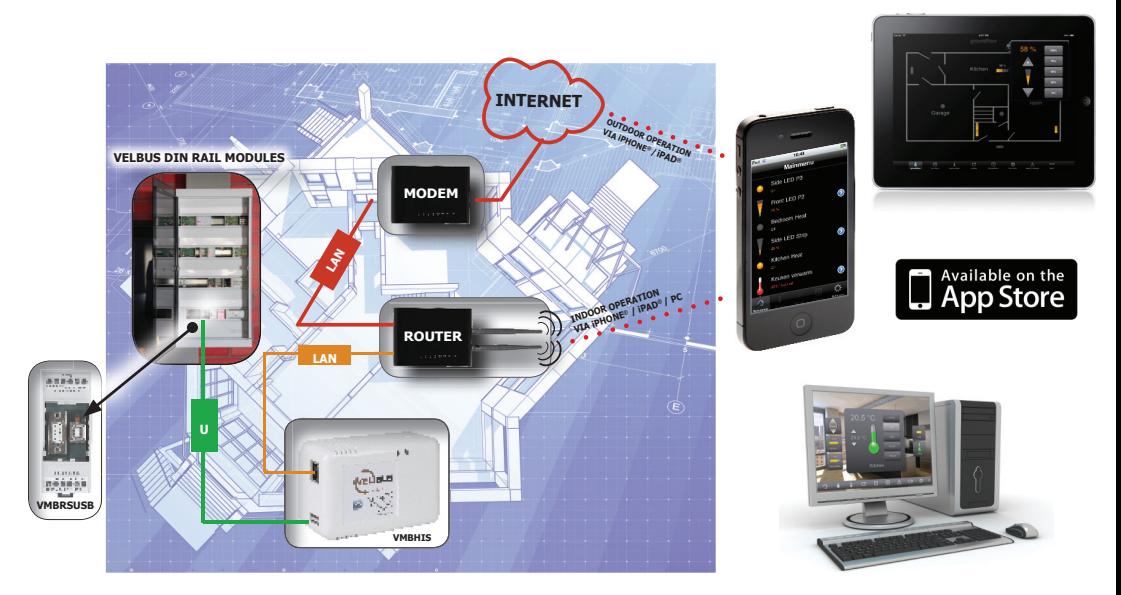

### Acerca de

El Home center Interface Server es un servidor diseñado por Stijnen Solutions para controlar el sistema Velbus. Conecte este aparato al software cliente de 'Home Center' instalado en Windows, iPhone/iPad o dispositivo Android para controlar su sistema domótica. Este aparato ejecuta el software 'Home center' que se conecta al sistema Velbus de Velleman.

# **Exigencias**

Necesita un sistema de domótica Velbus conectado a la interfaz USB, VMBRSUSB. Necesita acceso a su red doméstica (LAN - local area network) por una conexión Ethernet. Necesita Wifi o un acceso a datos móviles para poder utilizar la aplicación (app) para iPhone/iPad. Tenga en cuenta que algunas configuraciones de cortafuegos o enrutadores pueden bloquear la detección automática del aparato para los clientes de 'Home Center'. Es posible que tenga que modificar la configuración o añadir una excepción para permitir que 'Home center' comunique con el aparato y viceversa. La configuración de cortafuegos y enrutadores no está incluida en este manual del usuario. Si no puede ajustar la configuración del cortafuegos o el enrutador, sigue siendo posible introducir manualmente la dirección IP del aparato que quiera conectar.

### Introducción

Conecte el servidor a la interfaz VMBRSUSB por el USB

Conecte el servidor a su red doméstica LAN.

Conecte el servidor a la red eléctrica con el cable de alimentación.

Necesita una conexión a internet para activar la licencia del software.

El aparato explora el sistema Velbus automáticamente y descargue la información necesaria sobre los aparatos conectados

Instale el cliente de 'Home Center' para Windows en el PC, ordenador portátil, tableta, etc. que está conectado a la red doméstica

#### Windows

Inicie el cliente de 'Home center' que localiza automáticamente el 'Home center Interface Server' en su red doméstica y se conecta.

Todas las salidas del sistema domótica que puede controlar se visualizan en la pantalla si ha ejecutado todos los pasos de manera correcta

#### La app iPhone/iPad

Descargue la app 'Home center' del Apple App Store

Asegúrese de que iPhone/iPad tenga acceso a la red doméstica

El 'Home center Interface Server' está detectado automáticamente y se efectúa una conexión Todas las salidas del sistema domótica que puede controlar se visualizan en la pantalla si ha ejecutado todos los pasos de manera correcta

Es posible personalizar la interfaz con el cliente de 'Home center' en Windows. Acceda a 'Settings' (configuraciones), 'Manage zones' (controlar zonas), etc. Consulte el manual del usuario del 'Home center' para más información.

### Technical information

#### **Hardware**

**Dimensiones** 110mm (L) x 69.5 mm (W) x 48.5 (H)

Periféricos E/S

- Gigabit Ethernet
- $\cdot$  USB 2.0
- Entrada de alimentación: 100-240VAC/50-60Hz Máx. 20W
- Consumo DC: 5V/3.0A Máx.
- Utiliza 5W en el modo de funcionamiento para ' Home center'
- Bajo consumo, alto rendimiento

#### **Gestión**

Conecte el servidor 'Home center' a su red LAN con la interfaz Ethernet. La red doméstica detecta el servidor 'Home center' automáticamente por:

#### • UPNP

Abra el Explorer' de Windows y seleccione 'Network' (red) en la barra de navegación de la parte izquierda. El Servidor 'Home center Server Interface' se visualiza.

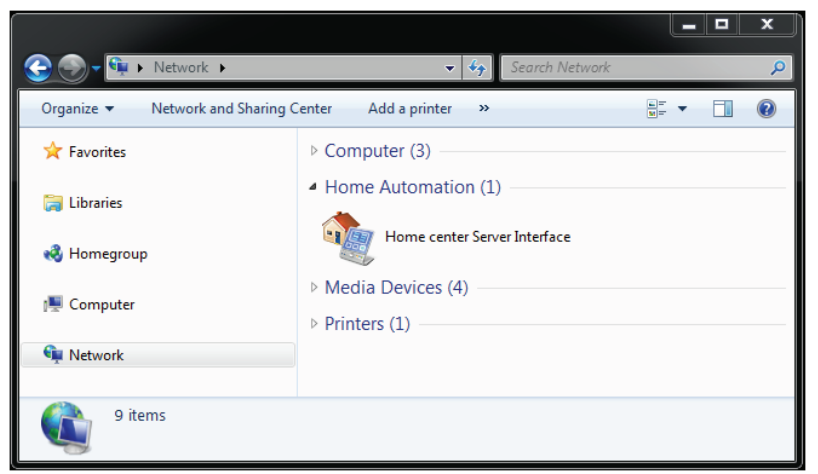

Haga clic dos veces en el icono 'Home center Server Interface' para acceder a la página web.

#### • Bonjour

Disponible en Mac OS X o como plugin en su navegador favorito.

En la interfaz de administración web encontrará información detallada sobre el 'Home center server interface'. Versión actual del Home center, información sobre la licencia, etc.

También es posible activar/desactivar el servicio 'home center' o activar/desactivar el aparato. También más información detallada sobre el aparato.

### Licencia del software

Para activar la licencia, necesita acceso a internet. Después de haber activado la licencia, sólo necesitará internet para actualizar el software si una actualización está disponible. Actualizaciones son gratis durante el primer año después de haber activado el software.

#### Incluye

- El software 'Home Center' (se ejecuta en el VMBHIS)
- Instalación ilimitada de clientes de 'Home Center' en Windows
	- *◊ Software para manejar y controlar la confi guración*
- Instalación ilimitada de la app 'Home Center' en el iPhone/iPad (Apple App Store)
	- *◊ iPhone*
		- » Todas las zonas creadas con 'Home Center' en Windows
		- » Acceso rápido con atajos
	- *◊ iPad*
		- » Todas las zonas creadas con 'Home Center' en Windows
		- » añadir un fondo y ajustar los iconos
- se añadirá el acceso por dispositivo Android en futuras actualizaciones del software
- 4 conexiones simultáneas al servidor 'Home center' (cliente de Windows, iPhone o Android)
- actualizaciones gratis durante 1 año

Visite www.homecenter.be para obtener la información más reciente El manual del usuario está disponible en http://manuals.homecenter.be Velbus: www.velbus.eu

# Ejemplo de conexión

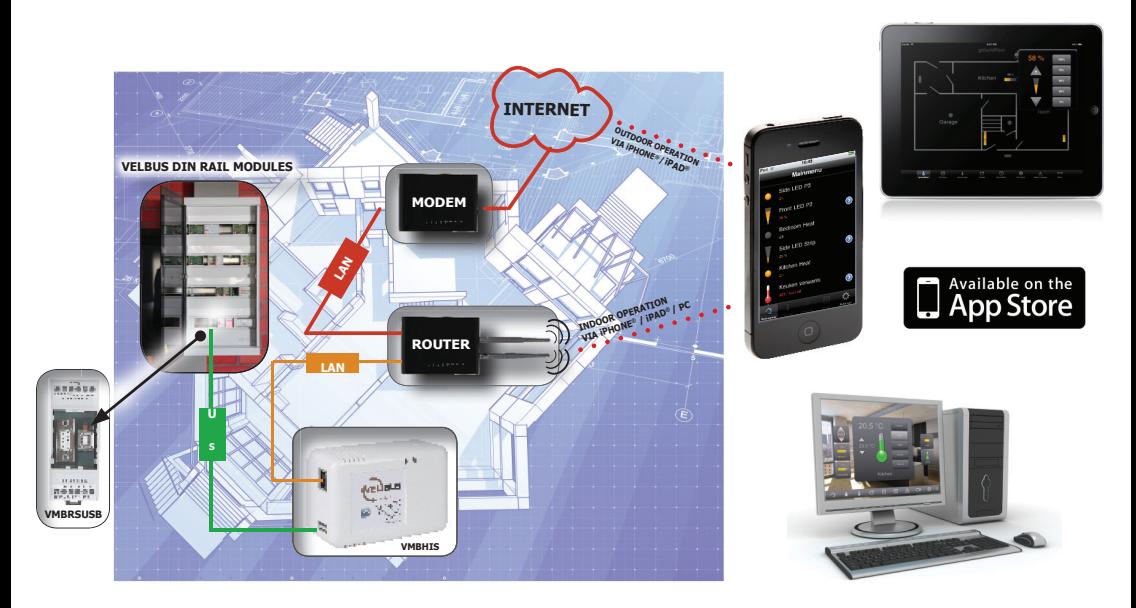